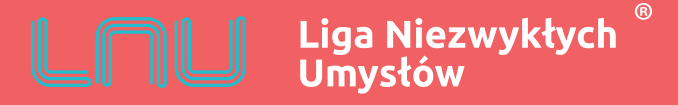

# **REJESTRACJA KONTA**

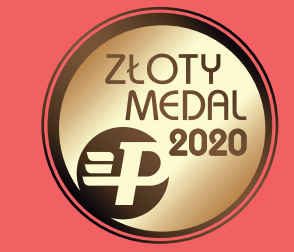

**EDUKACJA.LNU.ORG.PL**

Wejdź na stronę https://edukacja.lnu.org.pl/

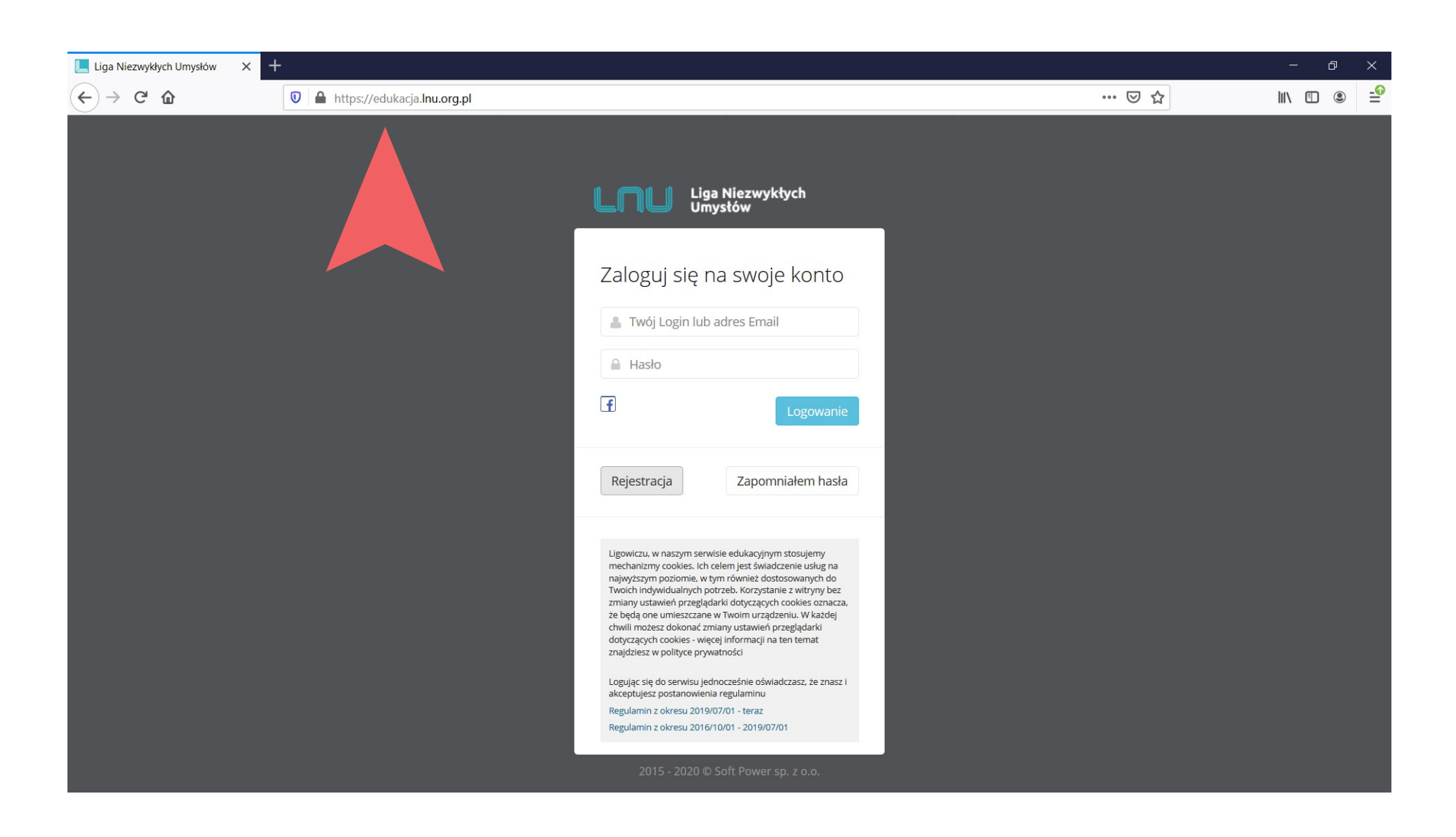

# **REJESTRACJA**

Kliknij przycisk "Rejestracja"

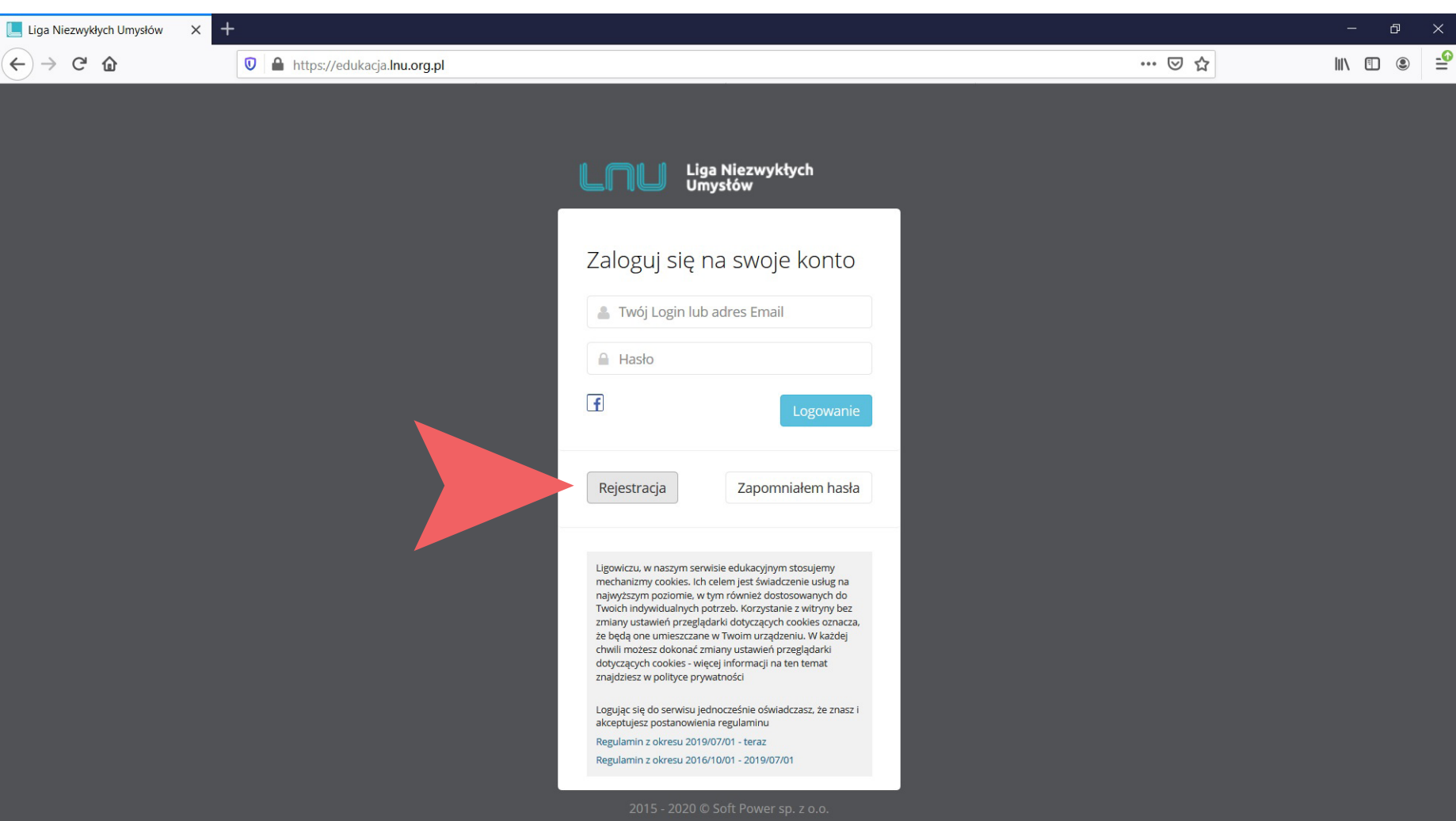

**FORMULARZ REJESTRACYJNY**

Wypełnij krótki formularz rejestracyjny.

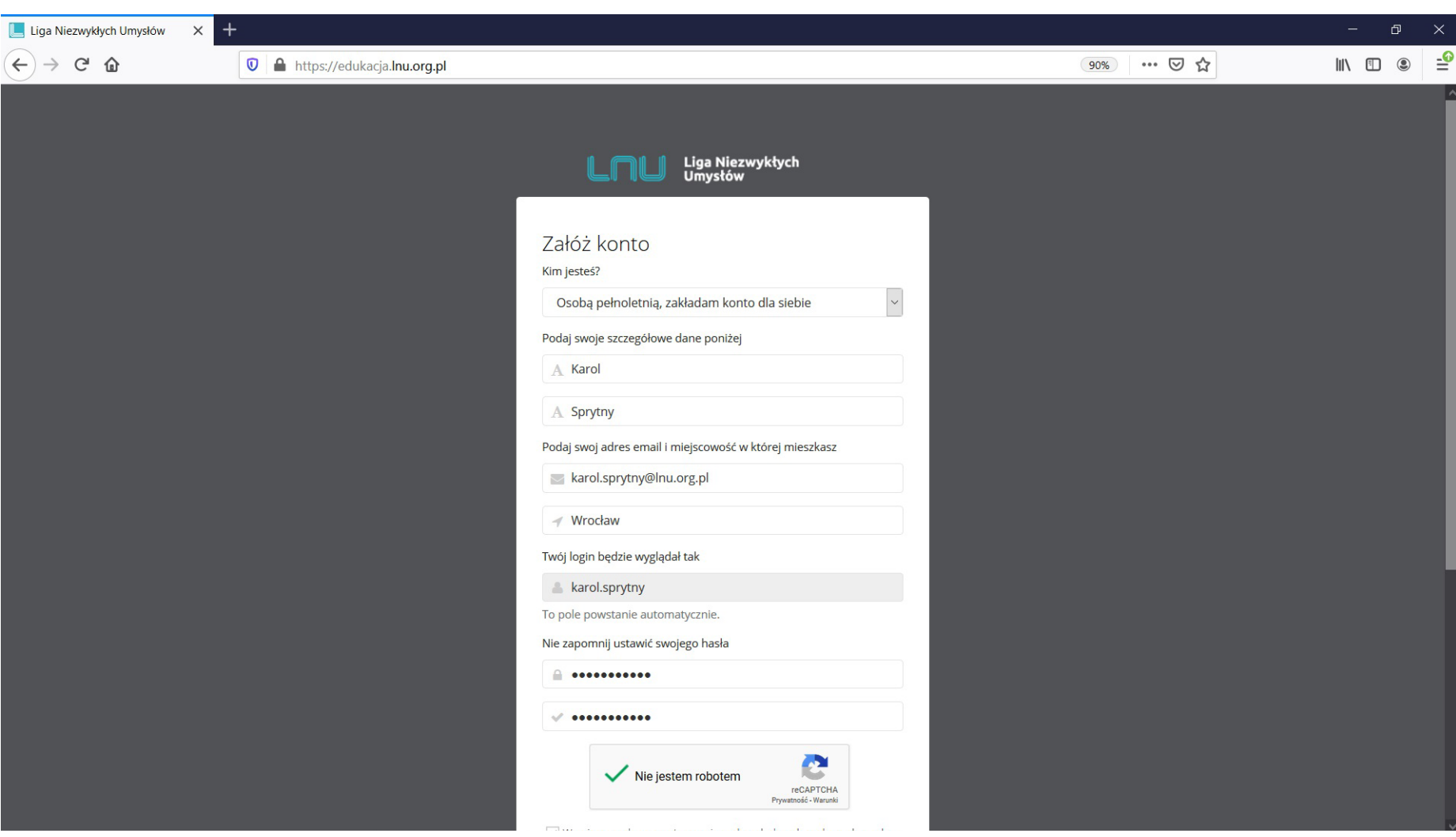

# **FORMULARZ REJESTRACYJNY**

Zaznacz zgodę na przetwarzanie danych osobowych na potrzeby związane ze świadczeniem usług na platformie LNU oraz zaakceptuj regulamin. Obie zgody są dobrowolne, ale niezbędne, aby zarejestrować konto.

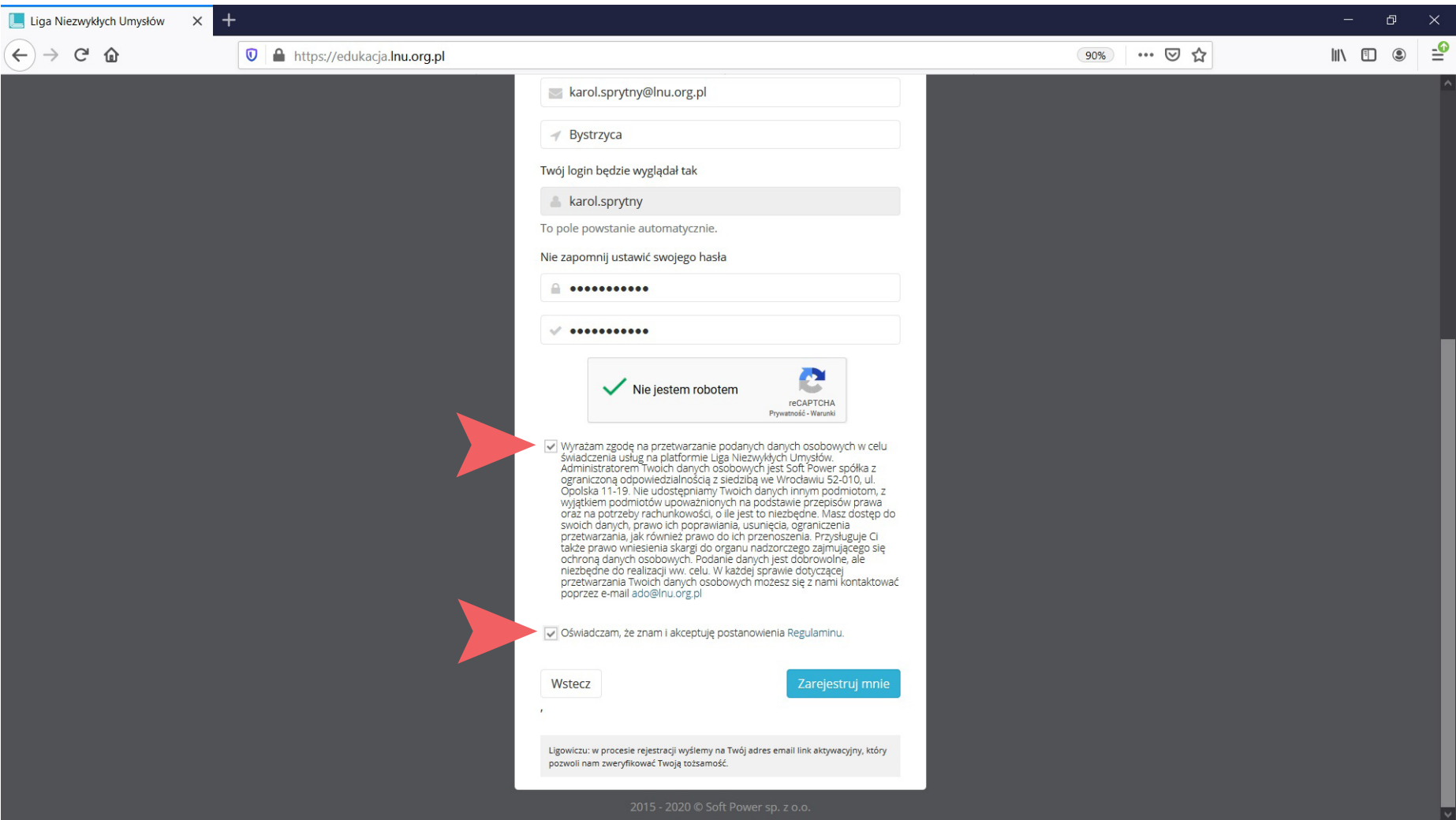

# **FORMULARZ REJESTRACYJNY**

Kliknij przycisk "Zarejestruj mnie".

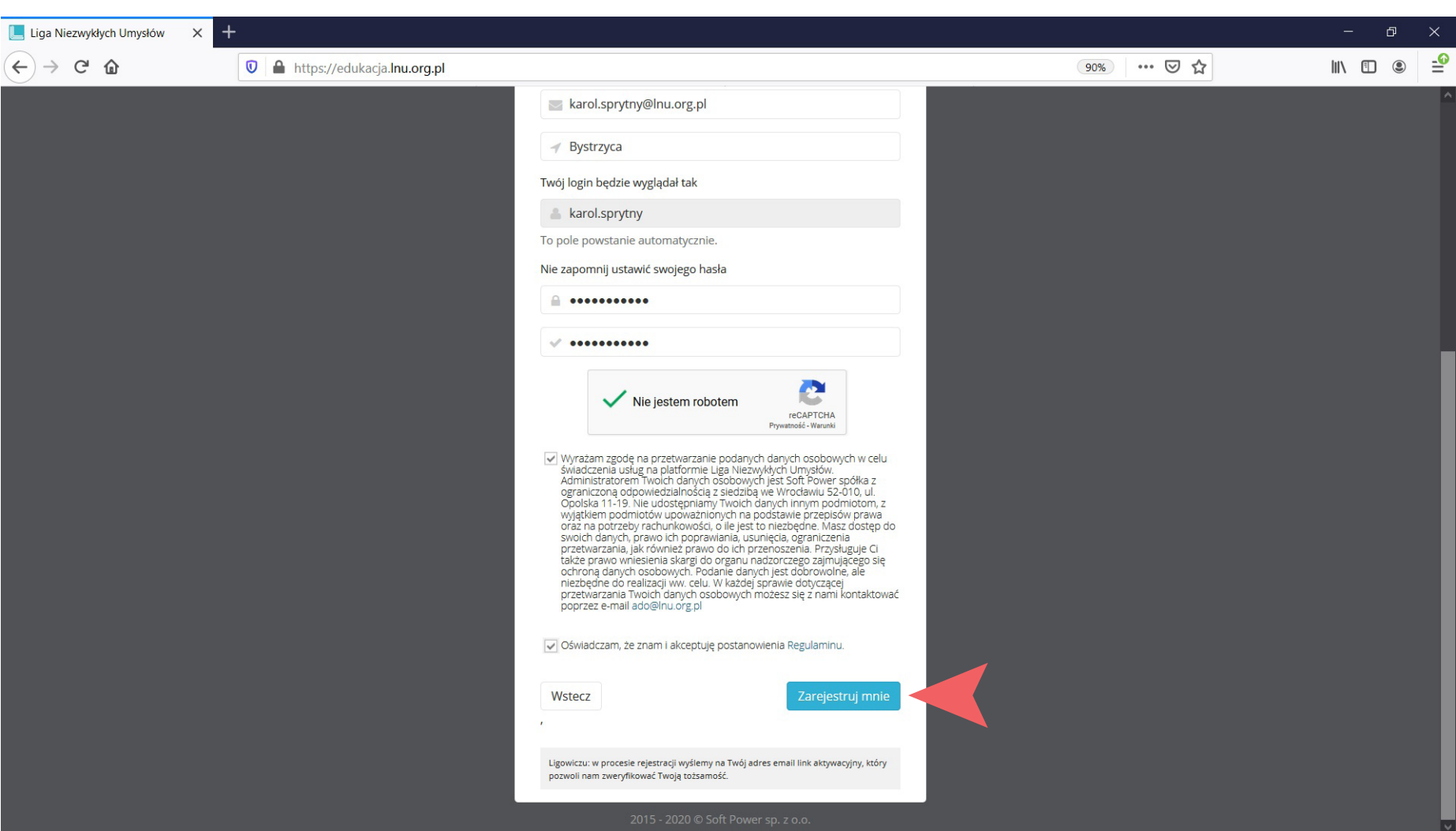

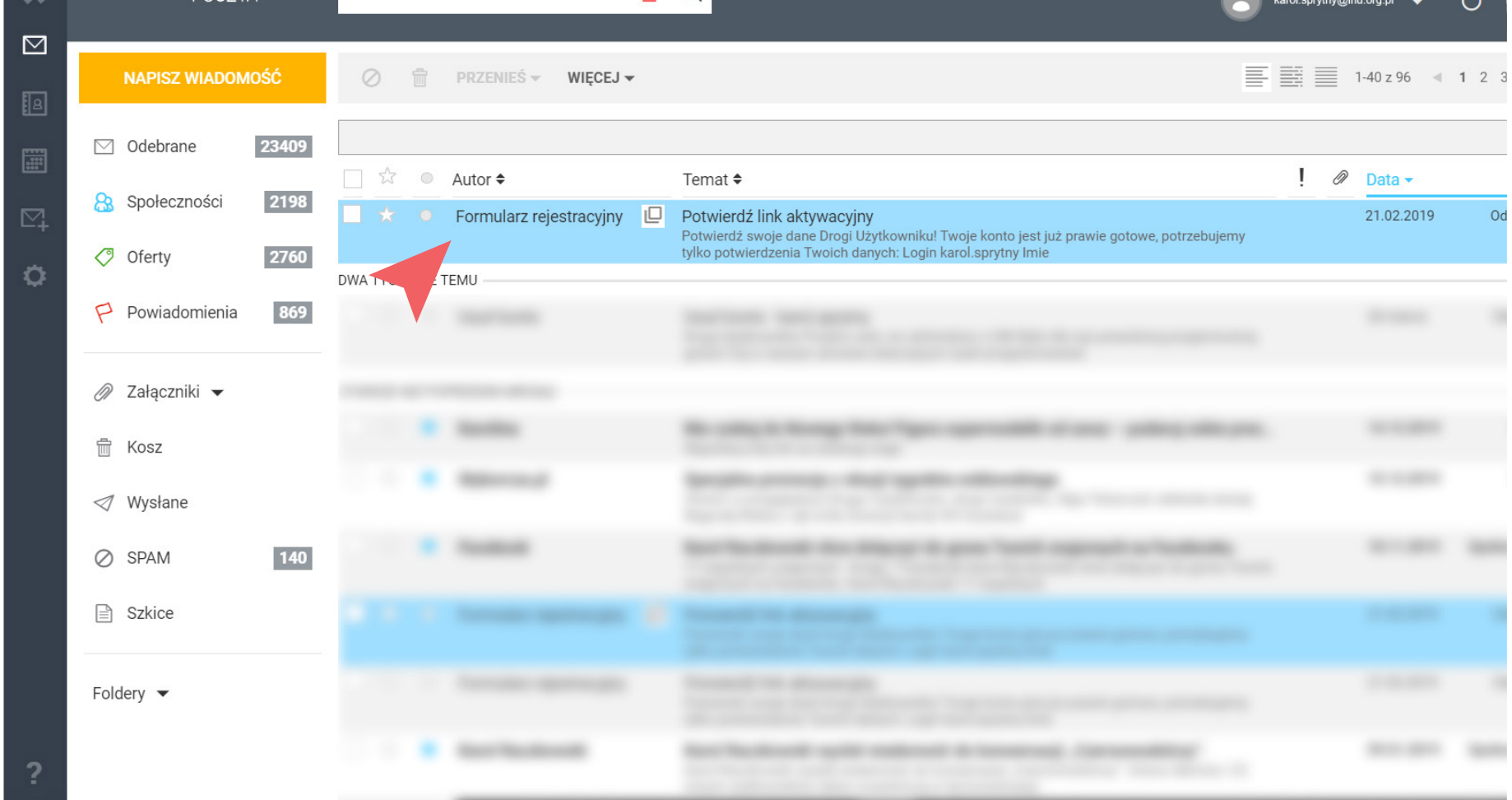

命 O

Na podany w formularzu rejestracyjnym adres e-mail, zostanie wysłana wiadomość z linkiem aktywacyjnym. Może się zdarzyć, że wiadomość dotrze na Twoją skrzynkę odbiorczą dopiero po kilkunastu minutach. W razie

problemów z jej odszukaniem, sprawdź wszystkie foldery, w tym SPAM, oferty itp. Wiadomość będzie miała tytuł "Potwierdź link aktywacyjny", a jako autor pojawi się nazwa "Formularz rejestracyjny.

### **LINK AKTYWACYJNY**

**POCZTA** 

#### **LINK AKTYWACYJNY**

Kliknij w link aktywacyjny, który znajdziesz w wiadomości.

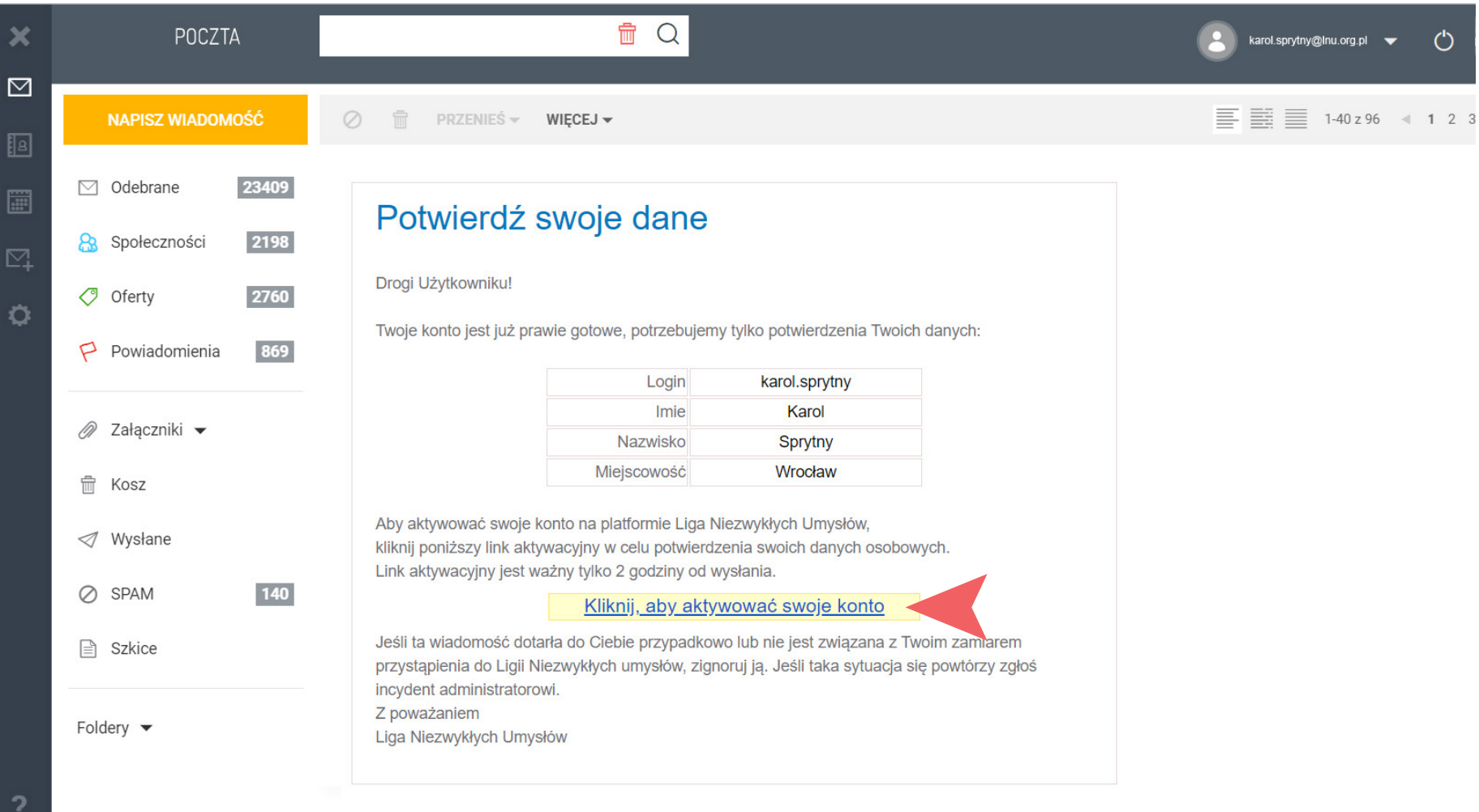

# $\mathbb{R} \oplus \mathbb{R}$  $\leftarrow$   $\rightarrow$   $\alpha$   $\odot$ … ◎ ☆ <sup>0</sup> A https://edukacja.inu.org.pl Liga Niezwykłych<br>Umysłów Zaloguj się na swoje konto Cratulule! Twój adres email został zweryfikowany. Twoje konto zostało aktywowane! Proszę zaloguj się karol.sprytny  $\mathbb{R}$  and  $\overline{f}$ **Rejestracja** Zapomniałem hasła Ligowiczu, w naszym serwisie edukacyjnym stosujemy mechanizmy copises. Ich celem jest świadczenie usług na majors/sygmips vironic, where referries the to-covany holo-Twolch Indywidualnych potrzeb. Korzystanie z witryny bez and any not award prize glastic study aspite to colores can also, de bodą end umieszczano w Twolm urzodzeniu. W każdej chw li możesz dokonać zmiany ustawień przeglądańsi  $\,$ dotycznych cookies - więcej informacji na terotomat znajdziesz w polityce prywezności logajos się do senaistojednos arsebe ošaiach ana, že znanal a koeptujest postenowienia regularninu - Regularitics облика 2019/02/01 - Jera / Regulari niziokresu 2016/18/01 - 2019/07/01

Po kliknięciu w link aktywacyjny przeniesiesz się z powrotem na stronę logowania. Twoje konto powinno być już aktywne. Jeżeli tak będzie, zobaczysz komunikat taki, jak na grafice poniżej. Link aktywacyjny ma

ograniczoną czasowo ważność. Jeżeli klikniesz go po czasie ważności, zostaniesz o tym poinformowany i będziesz musiał proces rejestracji przejść od początku.

#### **AKTYWACJA KONTA**

 $x +$ 

**9**

 $\mathcal{L}$ 

# **KONTO TRIAL**

# ograniczony dostęp do kursów i niektórych funkcjonalności.

Tak będzie wyglądał ekran startowy po pierwszym zalogowaniu na konto. Migająca ikona kluczyka w prawym-górnym rogu oznacza, że konto jest w bezpłatnej wersji. Takie konto nie ma limitów czasowych, ma natomiast

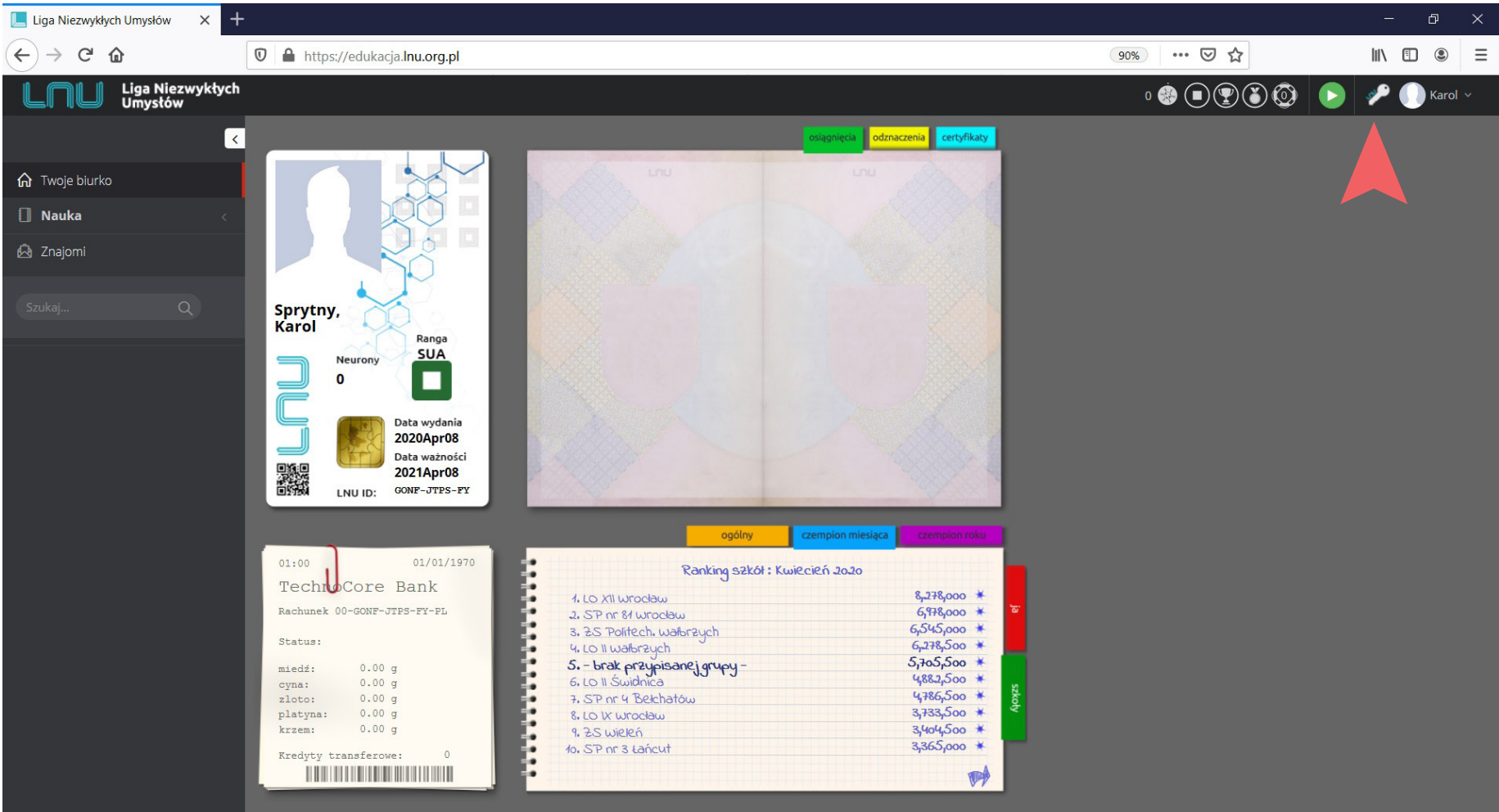

#### **AKTYWACJA KONTA NAUCZYCIELSKIEGO**

Aby uzyskać dostęp do wersji konta z uprawnieniami nauczycielskimi i zarządzaniem grupą szkolną, przejdź do zakładki "Moje konto" znajdującej się w głównym menu w prawym-górnym rogu ekranu.

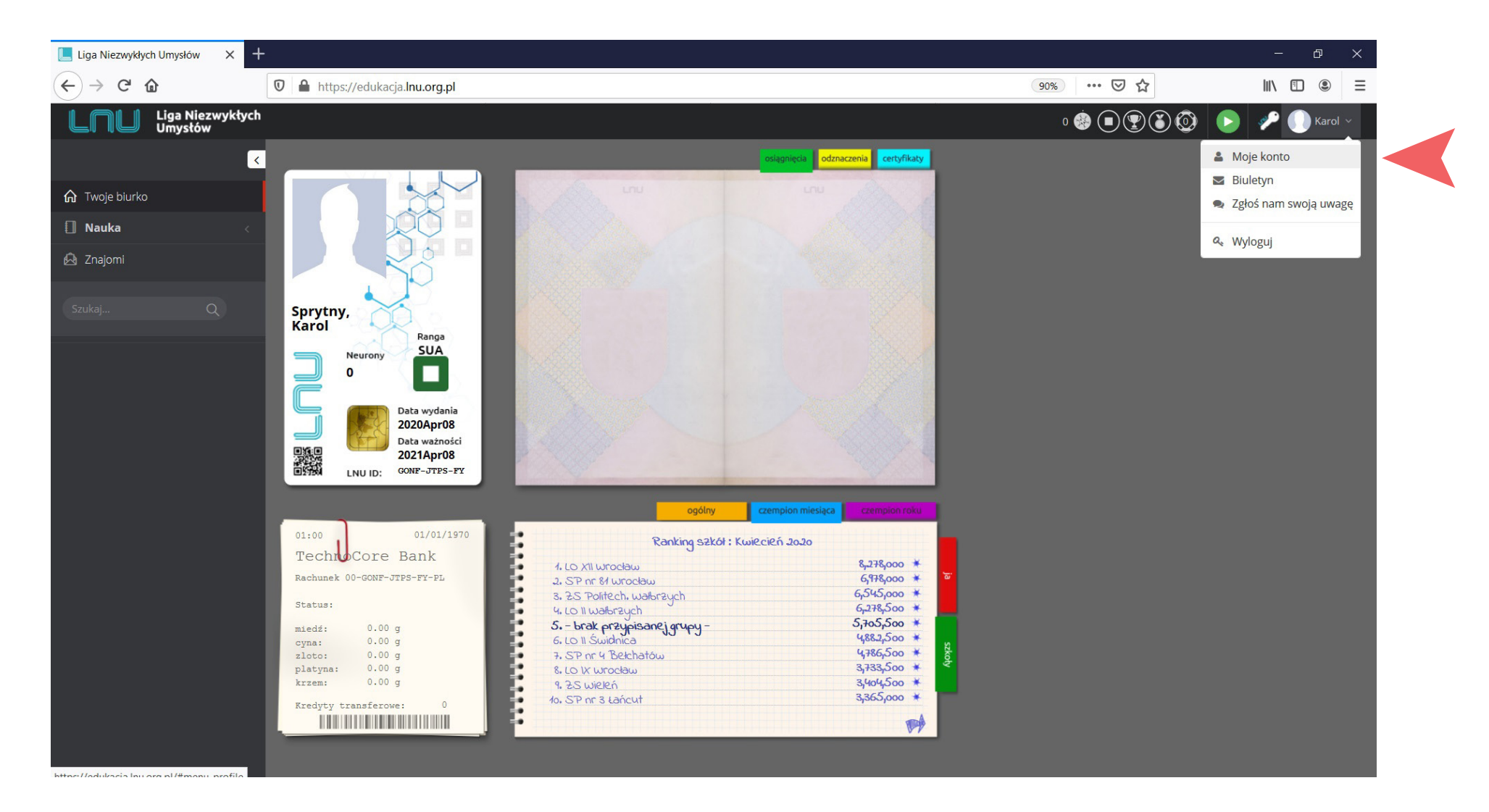

# **AKTYWACJA KONTA NAUCZYCIELSKIEGO**

platformy.

Odczytaj indywidualny numer Twojego konta: LNU ID, który znajdziesz w prawym-górnym rogu zakładki. Skopiuj numer LNU ID i wklej go we właściwym polu w formularzu zgłoszeniowym na szkolenie z obsługi

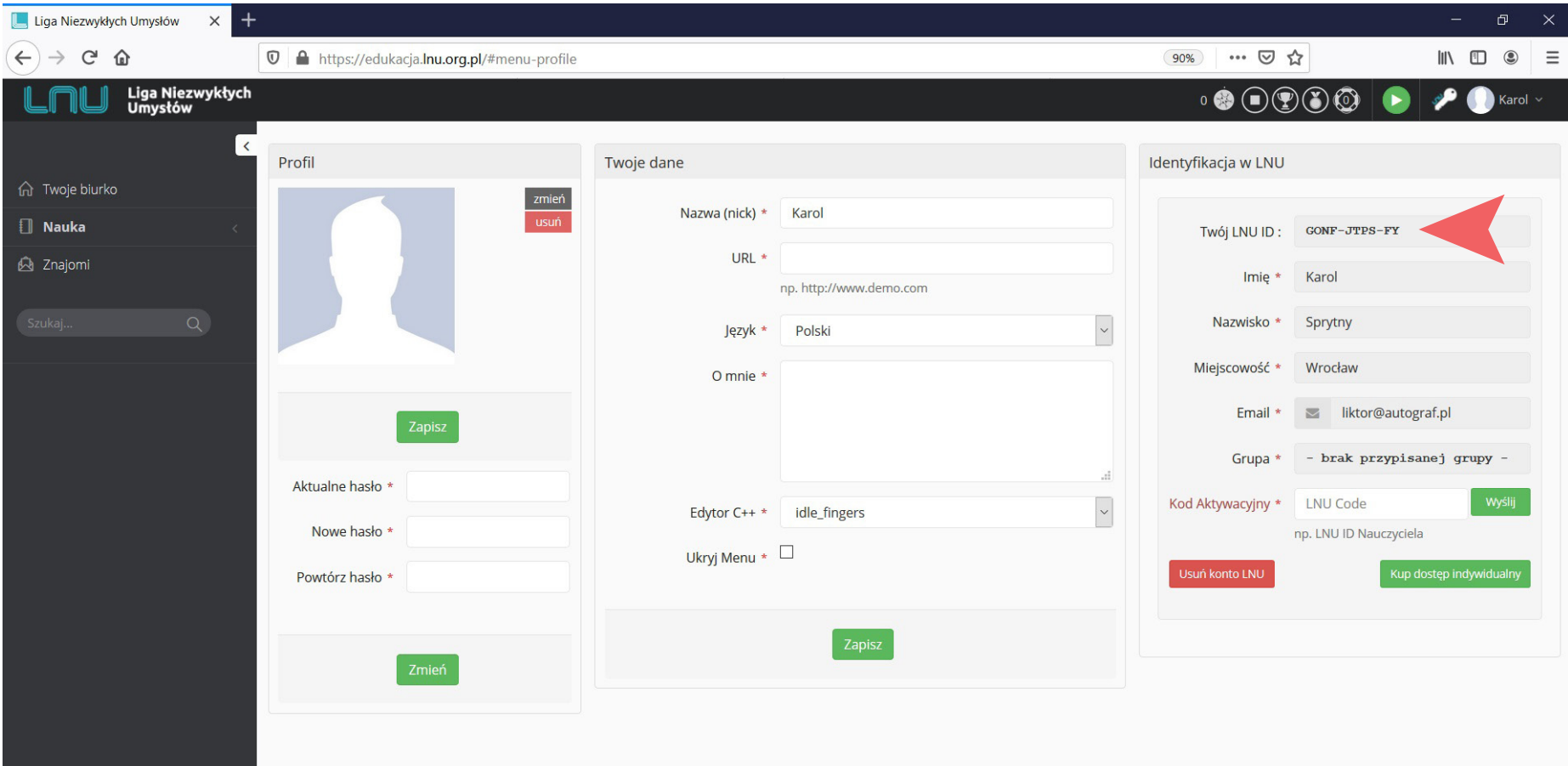

## **WITAMY W LNU!**

W trakcie szkolenia Twoje konto zostanie aktywowane do wersji nauczycielskiej. Życzymy miłej wrażeń z pracą na platformie, do zobaczenia!

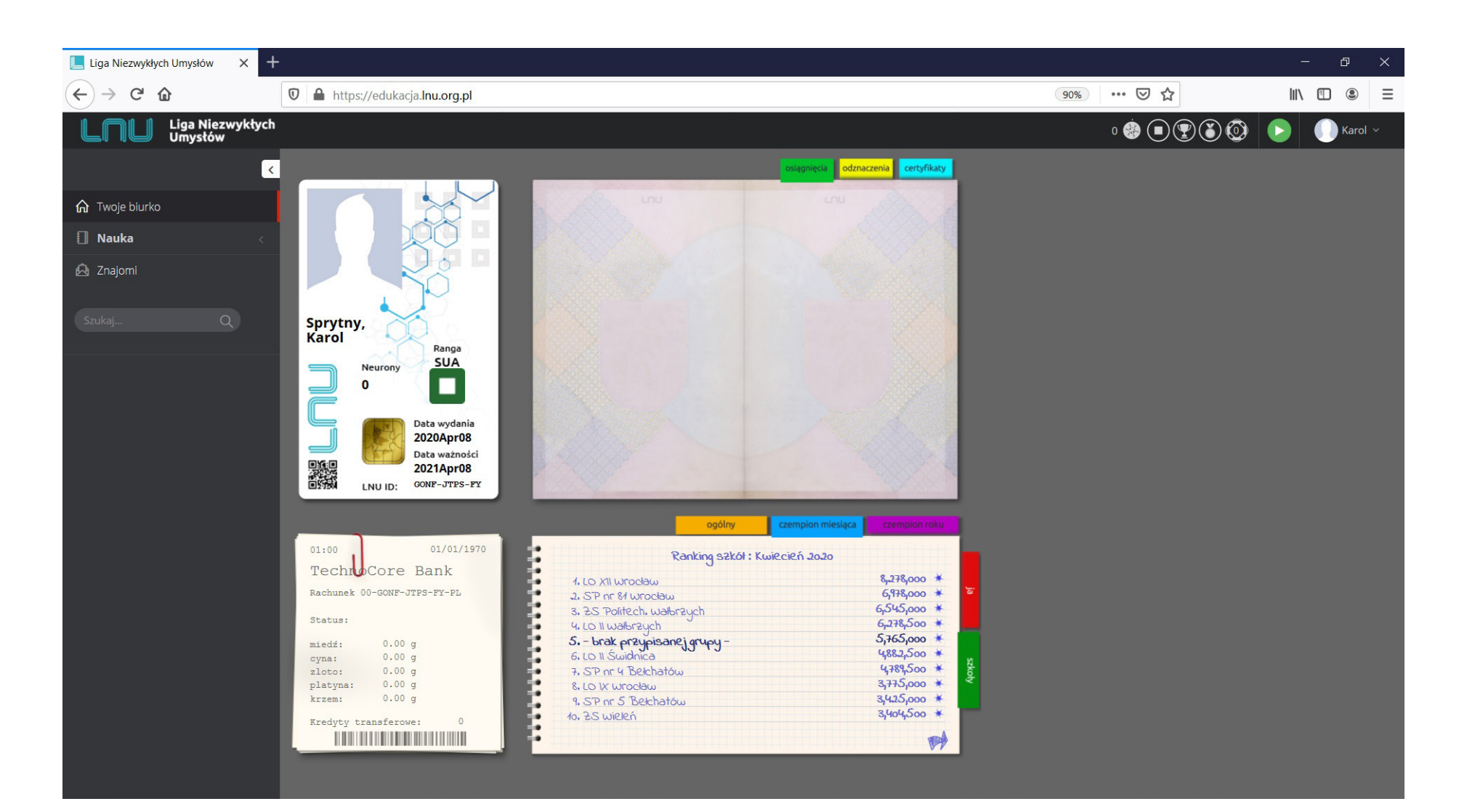

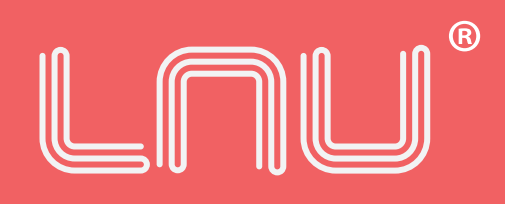

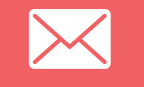

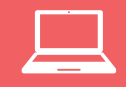

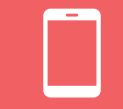

biuro@lnu.org.pl www.lnu.org.pl 0048 71 700 02 55